## LAB 11 - Creating a Closed Alignment

## **Chapter Objectives:**

- Create Cogo points through various Intersection Commands
- Generate Alignments from Cogo Points

The plat of Summit Business Park has the 4 corners defined by Cogo points. Creating a closed alignment using the PI Method to represent the boundary of the plat will facilitate right of way creation.

Create a new horizontal alignment named Summit Business Park.

- 1. Select File > New > [Geometry]
- 2. Type: Horizontal Alignment
- 3. Name: Summit Business Park
- 4. Description: SW of int. of RL & CR 303
- 5. Style: RW\_Property-Bndry-Line\_ex
- 6. Curve Definition: Arc
- 7. **<D> Apply**

| ype:<br>ame:     | Horizontal Alignment |         | pply |
|------------------|----------------------|---------|------|
|                  | Summit Business Pa   |         | lelp |
| escription:      | SW of int. of RL & C | R 303   |      |
| tyle:            | ALG_EXISTING         | •       |      |
| urve Definition: | Arc                  | ▼]      |      |
|                  |                      |         |      |
| Name             | Description          | Style   |      |
| _Centerline      | Reference Line       | ALG_PRO |      |

8. Set the active horizontal alignment: Summit Business Park

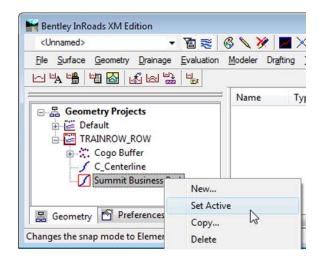

- 9. Select Geometry > Horizontal Curve Set > Add PI
- 10. You are Prompted to: Identify Alignment End

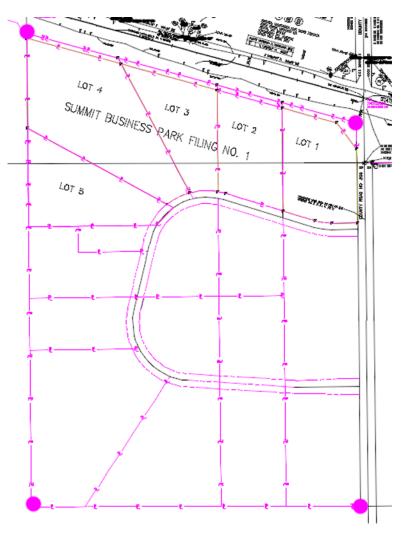

11. Toggle *On* the geometry Point snap

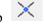

- 12. Select the plat corners in a counter-clockwise direction
- 13. **<D>** near the *SW* corner of the plat (defines the POB)
- 14. **<D>** near the *SE* corner of the plat
- 15. **<D>** near the *NE* corner of the plat
- 16. **<D>** near the *NW* corner of the Plat
- 17. **<D>** near the *SW* corner of the plat (defines the POE)
- 18. <R> to cancel point selection, <R> to terminate the command
- 19. Toggle *Off* the geometry point snap
- 20. Select Geometry > Review Horizontal to verify the contents of the alignment.

| Review Horizontal                          | Alignment                                                                                  |                                                                    |                          |                          | - • •             |
|--------------------------------------------|--------------------------------------------------------------------------------------------|--------------------------------------------------------------------|--------------------------|--------------------------|-------------------|
| ieometry Project:<br>Iorizontal Alignment: | 12345_ROW       Summit Business Par ▼                                                      | Mode                                                               | Alignment 🔘 Eleme        | nt                       | Close<br>Save As  |
|                                            | Project Name: 123<br>Description:<br>ignment Name: Sum<br>Description: SW (<br>Style: RW_) | -<br>mit Business Park<br>of Int. RL & CR 30<br>Property-Bndry-Lir | ie_ex                    |                          | Append<br>Display |
|                                            |                                                                                            | STATION                                                            | NORTHING                 | EASTING                  | Help              |
| Tang                                       | ar<br>OB ( )<br>PI ( )<br>ent Direction:<br>angent Length:                                 | 0+00.00<br>12+66.63<br>N 89^55'41" E<br>1266.63                    | 1554560.77<br>1554562.36 | 3278389.12<br>3279655.75 | Select            |
| I<br>Element: Line                         | 2                                                                                          | 1266.63                                                            |                          |                          | First             |
|                                            | PI ( )<br>PI ( )<br>ent Direction:                                                         | 12+66.63<br>27+42.21<br>N 0^36'37"W                                | 1554562.36<br>1556037.86 | 3279655.75<br>3279640.04 | < Previous        |
| Ť                                          | angent Length:                                                                             | 1475.58                                                            |                          |                          | Next >            |
| Tang                                       | ar<br>PI ( )<br>PI ( )<br>ent Direction:<br>angent Length:                                 | 27+42.21<br>40+57.41<br>N 74^45'59" W<br>1315.20                   | 1556037.86<br>1556383.43 | 3279640.04<br>3278371.05 | Last              |
| F<br>Tang                                  | ar<br>PI ( )<br>OE ( )<br>ent Direction:<br>angent Length:                                 | 40+57.41<br>58+80.16<br>S 0^34'05" E<br>1822.75                    | 1556383.43<br>1554560.77 | 3278371.05<br>3278389.12 |                   |
| Area: 20878                                | 10.46 sq.feet                                                                              | 47.9295 acres                                                      | ]                        |                          |                   |
|                                            |                                                                                            |                                                                    | _                        |                          |                   |
| •                                          | III                                                                                        |                                                                    |                          | ۱.                       |                   |

Note: Notice the lack of point names (or Cogo numbers) in the parentheses. Also note the parcel area information is displayed.

| olerances        | Factors A     | obreviations Rail  |               |  |  |  |
|------------------|---------------|--------------------|---------------|--|--|--|
| Precision        | General       | Units and Form     | Geometry      |  |  |  |
| Plotting Heigh   | ht:           | 0.00               | Help          |  |  |  |
| Seed Alignme     | ent Name:     | 1                  |               |  |  |  |
| Seed Point Name: |               | 300                |               |  |  |  |
| Curve Defin      | nition        |                    |               |  |  |  |
|                  |               | Alway              | vs Confirm    |  |  |  |
| Horizontal:      | Arc           | •                  |               |  |  |  |
| Vertical:        | Parabolic     | •                  |               |  |  |  |
| Measure:         | Along Arc     | Along Chord        |               |  |  |  |
| Degree of C      | Curve Length: | 100.00             |               |  |  |  |
| Unit Station     | Length:       | 100.00             |               |  |  |  |
|                  |               |                    |               |  |  |  |
| Define Transi    | tions By:     | Length             | Constant      |  |  |  |
| Spiral Definiti  | on:           | Clothoid           | -             |  |  |  |
| ICS Coordina     | ate Sequence: | Northing/Easting - |               |  |  |  |
| Vertical Angle   | e Reference:  | Zenith             |               |  |  |  |
| Angular Mode     | e:            | Bearings           |               |  |  |  |
| Point Names      | During Edits: | Do Not Assign      | Do Not Assign |  |  |  |
| Default Acc      | cess Modes    | Do Not Assign      |               |  |  |  |
|                  |               | Rez Assign         |               |  |  |  |
| Horizontal A     | Vignments:    | 0                  | 0             |  |  |  |
| Cogo Buffer      | r:            | 0                  | ۲             |  |  |  |
|                  |               |                    |               |  |  |  |

The population of the name/number field is contingent on the settings under **Tools** > **Options** > **[Geometry]** at time of geometry creation.

## **Geometry Verification**

As seen above, the Cogo points selected to define the alignment are not necessarily a part of the definition of the alignment. To rectify this, 2 possible solutions exist. Firstly, the Create/Edit Alignment by Cogo Points command could have been used to generate the alignment initially. Secondly, this same command can be used to assign and verify the alignment.

1. Select Geometry > Utilities > Create/Edit Alignment by Cogo Points

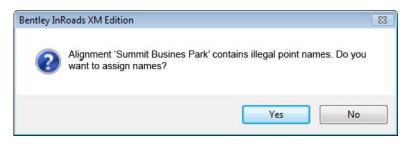

2. **<D>Yes** 

| Name:        | Summit Business Park<br>SW of Int. RL & CR 303<br>RW_Property-Bndry-Line_e |    | < •      | +     | - | Apply                    |    |
|--------------|----------------------------------------------------------------------------|----|----------|-------|---|--------------------------|----|
| Description: |                                                                            |    | 03       | Close |   | Close                    | e  |
| Style:       |                                                                            |    | Line_e 🔹 | •     |   | Help                     |    |
| Alignment De | finition:                                                                  |    |          |       |   |                          |    |
|              |                                                                            |    |          |       |   |                          |    |
|              |                                                                            |    |          |       |   |                          |    |
| Graphical I  | nputStart                                                                  |    | 5        | ŝtop  |   | lear                     | -  |
| Graphical I  | Start                                                                      | Po |          |       |   | <b>Jear</b><br>pint Rigl | ht |

The alignment is associated with the selected Cogo Points.

- 3. Edit points as necessary.
- 4. **<D> Apply** verify results by reviewing the alignment.

| 🚔 Review Horizontal Alignment                                                                                       | - • •     |
|----------------------------------------------------------------------------------------------------|-----------|
| Geometry Project: 12345_ROW   Mode  Curve Sets  Alignment  Element                                                  | Close     |
| Horizontal Alignment: Summit Business Par                                                                           | Save As   |
| Project Name: 12345_ROW<br>Description:                                                                             | Append    |
| Horizontal Alignment Name: Summit Business Park<br>Description: SV of Int. RL & CR 303                              | Display   |
| Style: RW_Property-Bndry-Line_ex<br>STATION NORTHING EAST1                                                          | ING Print |
| Element: Linear                                                                                                    | E Help    |
| POB ( 304) 0+00.00 1554560.77 3278389<br>PI ( 305) 12+66.63 1554562.36 3279655.<br>Tangent Direction: N 89755'41" E |           |
| Tangent Direction: N 89 <sup>55</sup> '41" E<br>Tangent Length: 1266.63                                             | First     |
| Element: Linear<br>FI ( 305) 12+66.63 1554562.36 3279655                                                            |           |
| PI ( 301) 27+42.21 1556037.86 3279640.<br>Tangent Direction: N 0^36'37" W                                           |           |
| Tangent Length: 1475.58                                                                                             | ▼ Last    |
|                                                                                                    | •         |
|                                                                                                    |           |